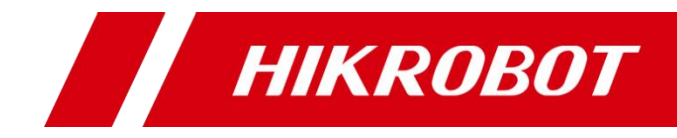

# 读码一体化套件

用户手册

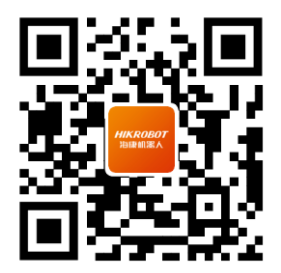

扫码可得更多产品资料

版权所有©杭州海康机器人股份有限公司 2022。保留一切权利。

本手册的任何部分,包括文字、图片、图形等均归属于杭州海康机器人股份有限公司或其关 联公司(以下简称"海康机器人")。未经书面许可,任何单位或个人不得以任何方式摘录、 复制、翻译、修改本手册的全部或部分。除非另有约定,海康机器人不对本手册提供任何明 示或默示的声明或保证。

#### 关于本产品

本手册描述的产品仅供中国大陆地区销售和使用。本产品只能在购买地所在国家或地区享受 售后服务及维保方案。

#### 关于本手册

本手册仅作为相关产品的指导说明,可能与实际产品存在差异,请以实物为准。因产品版本 升级或其他需要,海康机器人可能对本手册进行更新,如您需要最新版手册,请您登录海康 机器人官网查阅([www.hikrobotics.com](http://www.hikrobotics.com/))。

海康机器人建议您在专业人员的指导下使用本手册。

#### 商标声明

- HIKROBOT为海康机器人的注册商标。
- 本手册涉及的其他商标由其所有人各自拥有。

#### 责任声明

- 在法律允许的最大范围内, 本手册以及所描述的产品(包含其硬件、软件、固件等) 均"按 照现状"提供,可能存在瑕疵或错误。海康机器人不提供任何形式的明示或默示保证,包 括但不限于适销性、质量满意度、适合特定目的等保证;亦不对使用本手册或使用海康机 器人产品导致的任何特殊、附带、偶然或间接的损害进行赔偿,包括但不限于商业利润损 失、系统故障、数据或文档丢失产生的损失。
- 您知悉互联网的开放性特点,您将产品接入互联网可能存在网络攻击、黑客攻击、病毒感 染等风险,海康机器人不对因此造成的产品工作异常、信息泄露等问题承担责任,但海康 机器人将及时为您提供产品相关技术支持。
- 使用本产品时,请您严格遵循适用的法律法规,避免侵犯第三方权利,包括但不限于公开 权、知识产权、数据权利或其他隐私权。您亦不得将本产品用于大规模杀伤性武器、生化 武器、核爆炸或任何不安全的核能利用或侵犯人权的用途。
- 如本手册所涉数据可能因环境等因素而产生差异, 本公司不承担由此产生的后果。
- 如本手册内容与适用的法律相冲突,则以法律规定为准。

# 前 言

本节内容的目的是确保用户通过本手册能够正确使用产品,以避免操作中的危险或财产 损失。在使用此产品之前,请认真阅读产品手册并妥善保存以备日后参考。

概述

本手册适用于我司读码一体化套件。

#### 资料获取

- 访问本公司网站 ([www.hikrobotics.com](http://www.hikrobotics.com/)) 获取技术规格书、说明书、结构图纸、应 用工具和开发资料等。
- 使用手机扫描以下二维码获取对应文档。

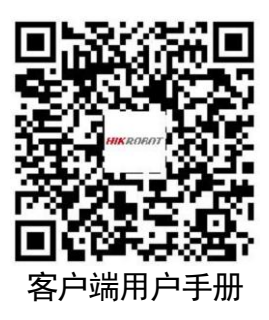

## 符号约定

对于文档中出现的符号,说明如下所示。

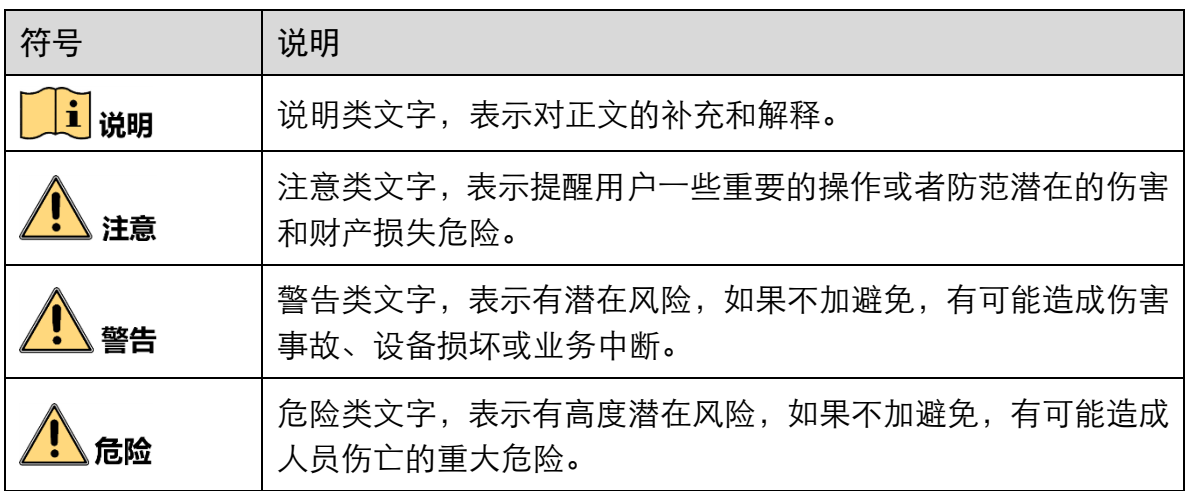

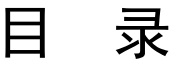

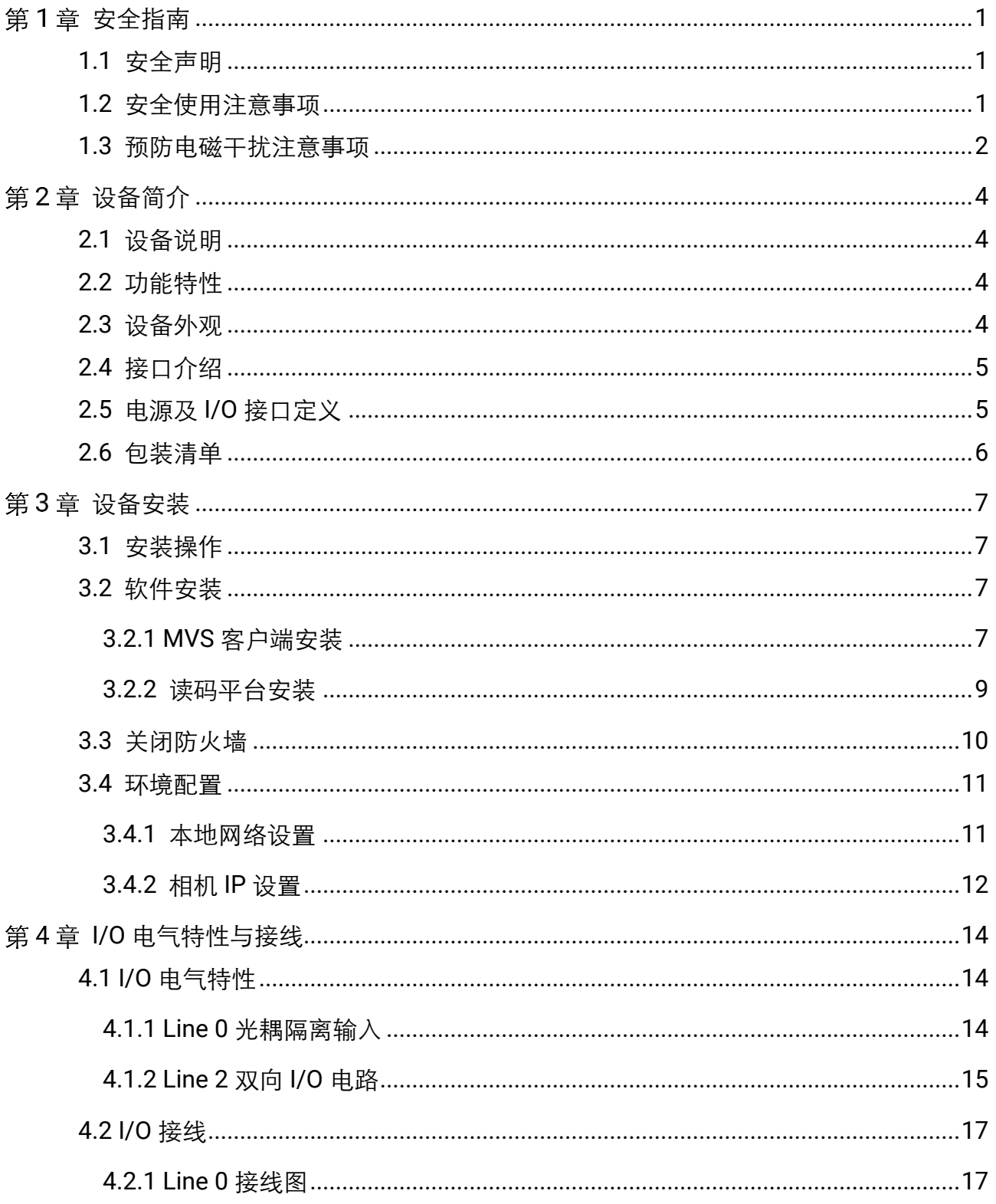

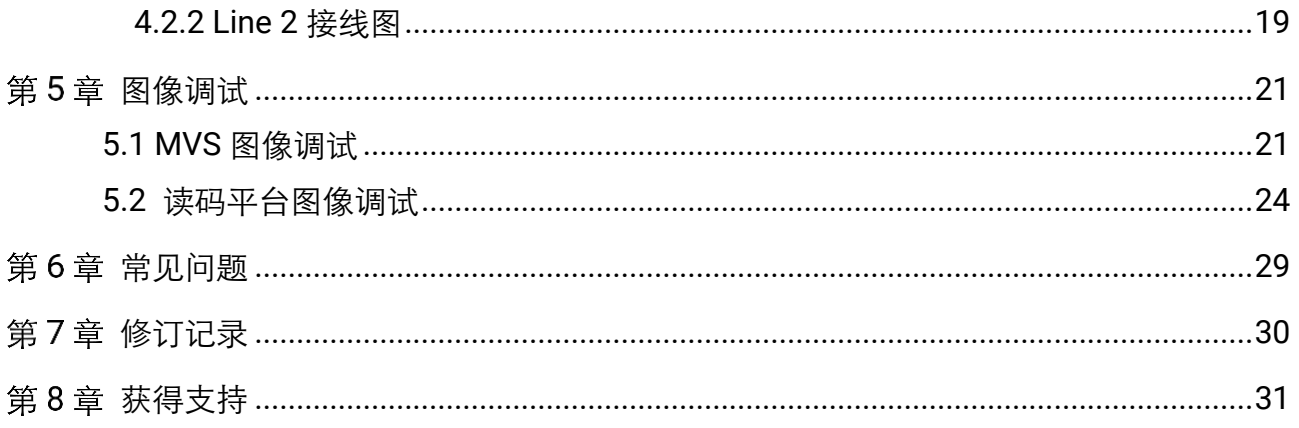

## 第1章 安全指南

<span id="page-5-0"></span>在安装、操作、维护设备时,请先阅读并遵守本安全注意事项。

## <span id="page-5-1"></span>1.1 安全声明

- 为保障人身和设备安全, 在安装、操作、维护设备时, 请遵循设备上标识及手册中 说明的所有安全注意事项。
- 手册中的"注意"、"警告"和"危险"事项, 并不代表所应遵守的所有安全事项, 只作为所有安全注意事项的补充。
- 本设备应在符合设计规格要求的环境下使用,否则可能造成故障,因未遵守相关规 定引发的功能异常或部件损坏等不在设备质量保证范围之内。
- 因违规操作设备引发的人身安全事故、财产损失等,我司将不承担任何法律责任。

## <span id="page-5-2"></span>1.2 安全使用注意事项

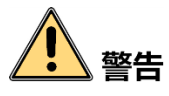

- 产品安装使用过程中,必须严格遵守国家和使用地区的各项电气安全规定。
- 请严格参照本指导书中的安装方式进行设备安装,确保设备固定牢固。
- 禁止将室内产品安装在可能淋到水或其他液体的环境, 产品受潮, 可能会引起火灾和 电击危险!
- 若产品出现冒烟、产生异味或发出杂音的现象, 请立即关掉电源并拔掉电源线, 及 时与经销商或服务中心联系。
- 请务必使用正规厂家提供的电源适配器, 电源适配器需要符合安规的功率限制要求 (LPS),具体要求请参见产品的技术规格书。
- 设备的插头或插座是断开电源的装置, 请勿遮挡, 便于插拔。
- 请确保在进行接线、拆装等操作时断开电源,切勿带电操作,否则会有触电的危险!
- 禁止将镜头对准强光(如灯光照明、太阳光或激光束等),否则会损坏图像传感器。
- 禁止直接触碰到图像传感器, 若有必要清洁, 请将柔软的干净布用酒精稍微湿润, 轻 轻拭去尘污;当产品不使用时,请将防尘盖加上,以保护图像传感器。
- 若产品工作不正常,请联系最近的服务中心,禁止以任何方式拆卸或修改产品。(对未 经认可的修改或维修导致的问题,本公司不承担任何责任)。
- 请严格按照国家有关规定与标准进行产品的报废处理,以免造成环境污染及财产损失。
- 产品在安装、维修和调试过程中,操作时应采取相应的防护措施,如佩戴防护眼镜等。
- 在无适当保护的前提下,需走出安全距离或位于产品不能直接照射的位置, 方可点亮 产品。

# 注意

- 开箱前请检查产品包装是否完好,有无破损、侵湿、受潮、变形等情况。
- 请按照产品的储存与运输存储存与运输, 储存温度、湿度应满足要求。
- 请勿在极热、极冷、多尘、腐蚀或者高湿度的环境下使用产品,具体温、湿度要求 参见产品的参数表。
- 设备不要放置裸露的火焰源,如点燃的蜡烛。
- 避免用异物遮盖光源、长时间频闪点亮光源等不恰当使用方式, 以免引起器件损 坏,存在火灾风险。
- 对安装和维修人员的素质要求:
	- 具有从事弱电系统安装、维修的资格证书或经历,并有从事相关工作的经验和资格。
	- 具有低压布线和低压电子线路接线的基础知识和操作技能。
	- 具有读懂本手册内容的能力。

## <span id="page-6-0"></span>1.3 预防电磁干扰注意事项

设备在安装和使用过程中,需做好电磁干扰预防工作。否则可能出现图像异常、设备误 触发等现象。

- **●**使用屏蔽线时,请务必确保屏蔽层完整无破损,与金属接头 360°压接导通。
- 请勿将产品和其他产品(特别是伺服电机/大功率产品等)一起走线, 并将走线间距 控制在 10cm 以上。若无法避免,请务必在线缆上做好屏蔽措施。
- 产品控制线与工业光源供电线务必分别单独布线,避免捆绑布线。
- 产品电源线与数据线、信号线等务必分开布线。若采用布线槽分开布线且布线槽为 金属,请务必确保接地。
- 布线过程中,请合理评估布线空间,禁止对线缆用力拉扯,以免破坏线缆的电气性能。
- 若产品频繁上下电,务必加强稳压隔离,可考虑在产品和适配器减增加 DC/DC 隔离 电源模块。
- 请使用电源适配器单独给产品供电。若必须用集中供电,则务必采用直流滤波器给 产品电源单独滤波后使用。
- 产品未使用的线缆请务必做绝缘处理。
- 安装产品时, 若不能确保产品本身及产品所连接的所有设备均良好接地, 则应选择 将产品用绝缘支架隔离。
- 为避免造成静电积累现象, 现场其他产品(如机台、内部部件等) 和金属支架, 需 确保已正确接地。
- 产品安装和使用过程中,必须避免高压漏电等现象。
- 产品线缆过长时,务必采用 8 字形捆扎。
- 产品与金属类配件连接时, 务必可靠连接在一起, 保持良好导电性。
- 请使用带屏蔽功能的网线连接产品, 若使用自制网线, 请务必确保航空头处屏蔽壳 与屏蔽线铝箔或金属编织层搭接良好。

# 第2章 设备简介

## <span id="page-8-1"></span><span id="page-8-0"></span>2.1 设备说明

读码套件(以下简称"设备")是基于物流行业现状发布的高集成化读码套件产品。由标 准工业相机、镜头以及读码光源等组合而成,依托自主研发的条码识别技术,自动对包 裹进行条码定位识别,可快速精准地输出条码信息,无缝对接各大快递信息管理平台, 主要应用于快递公司各大分拨中心和转运平台。

## <span id="page-8-2"></span>2.2 功能特性

- 自主研发的高性能条码识别技术
- 实现图像、数据的采集融合,本地存储及上传,可追溯
- 一体化结构设计, 安装快捷, 发光效率高
- 动态调节光源亮度,支持软件控制光源开闭
- 采用高端材料, 专业设计, 超长寿命, 性能稳定, 环境适应性强
- 无缝对接常用快递物流管理系统,为物流及生产企业提供实时有效数据

#### $\frac{1}{2}$

设备具体技术参数,请查看对应型号设备的技术规格书。

#### <span id="page-8-3"></span>2.3 设备外观

设备主要由标准工业相机、镜头以及读码光源等其他设备组成。工业相机和镜头完成图 像的快速采集;读码光源在相机采集图像时进行补光,提供稳定照明。

共有两种设备外观类型,如图 [2-1](#page-8-4)、图 [2-2](#page-9-2) 所示。

<span id="page-8-4"></span>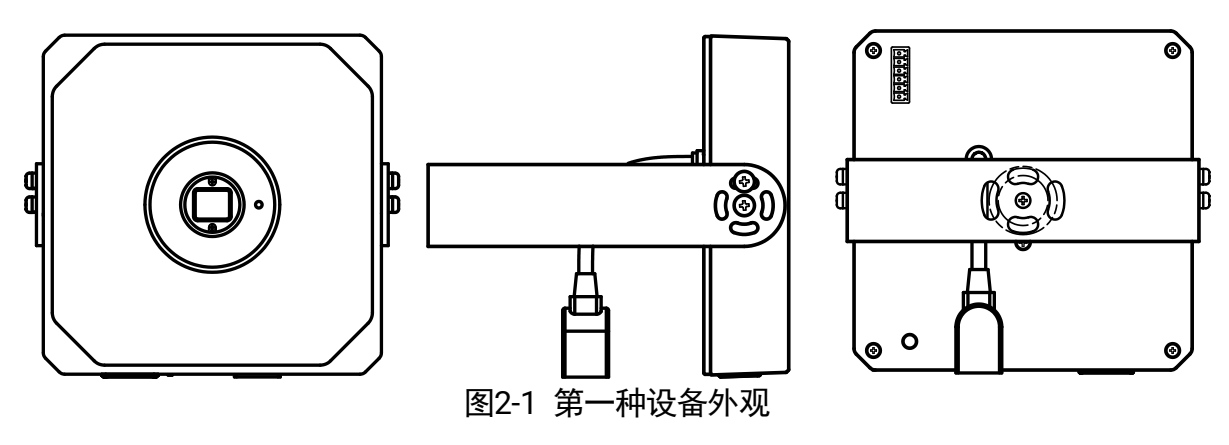

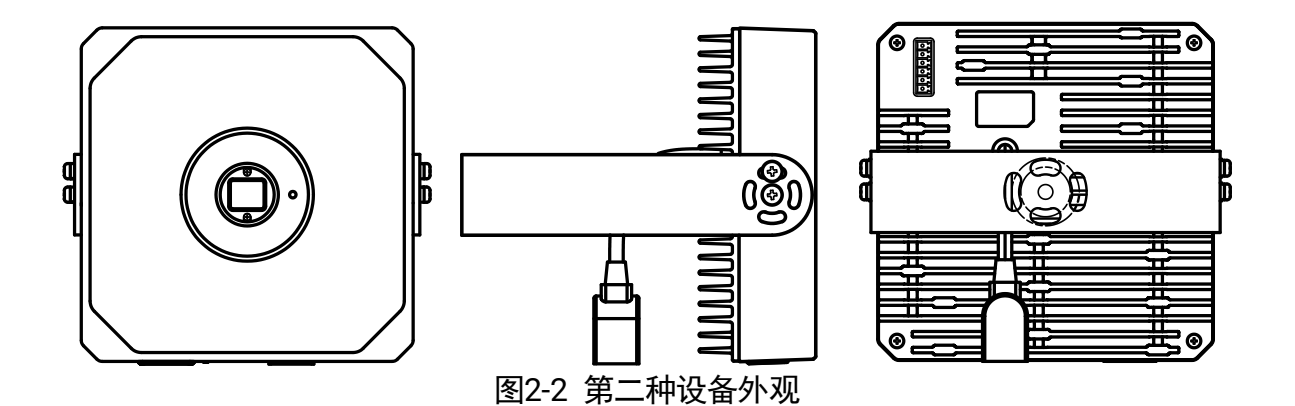

<span id="page-9-2"></span>山说明

不同型号设备外观和尺寸信息有所差别,具体外观和尺寸信息请查看对应型号设备的 技术规格书。

## <span id="page-9-0"></span>2.4 接口介绍

以第一种设备外观(图 [2-1](#page-8-4))为例,背面外观如图 [2-3](#page-9-3) 所示,包含标准 RJ45 千兆网口、 电源及 I/O 接口、开关。

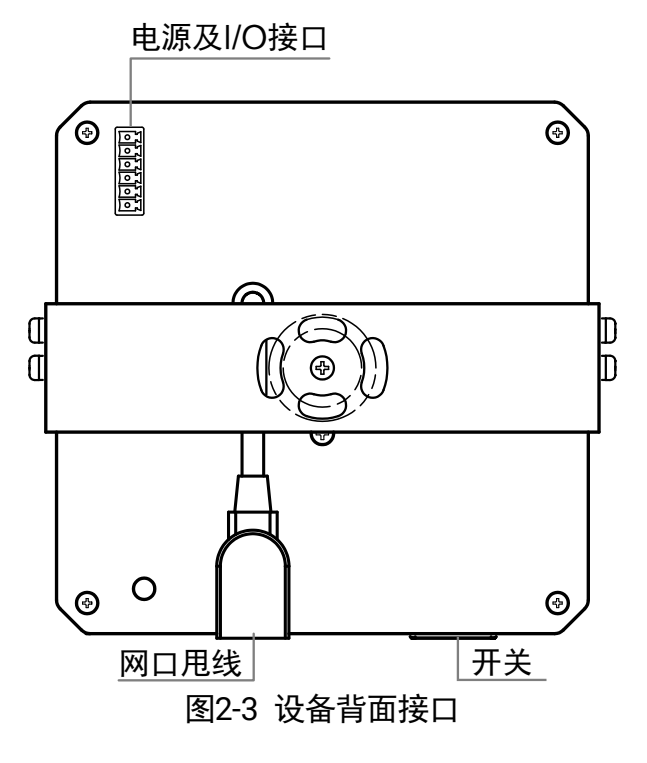

## <span id="page-9-3"></span><span id="page-9-1"></span>2.5 电源及 I/O 接口定义

电源及 I/O 接口对应的管脚信号定义如图 [2-4](#page-10-1)、表 [2-1](#page-10-2) 所示。

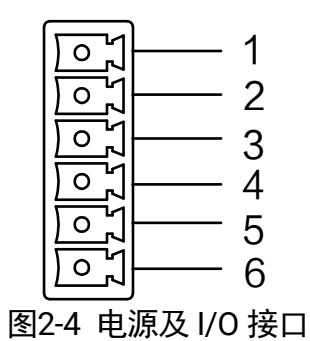

表2-1 电源及 I/O 接口定义

<span id="page-10-2"></span><span id="page-10-1"></span>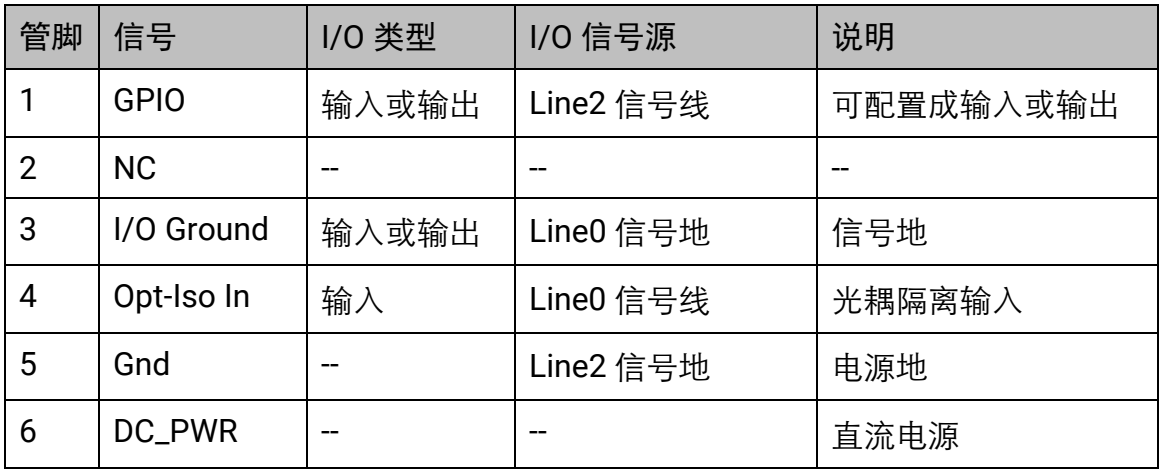

## <span id="page-10-0"></span>2.6 包装清单

<span id="page-10-3"></span>设备的包装清单请见表 [2-2](#page-10-3)。

| **** — |       |    |                   |  |
|--------|-------|----|-------------------|--|
| 序号     | 设备名称  | 数量 | 说明                |  |
|        | 套件    |    | 本手册所指设备           |  |
| 2      | 镜头    |    | FA 镜头             |  |
| 3      | 电源适配器 |    | 24 V, 2.5 A 电源适配器 |  |
|        | 相机网线  |    | 超5类或6类网线          |  |

表2-2 包装清单

# 第3章 设备安装

## <span id="page-11-1"></span><span id="page-11-0"></span>3.1 安装操作

1. 打开机器外包装,将合适的镜头安装到相机上。

- 2. 将设备固定到合适的安装位置。
- 3. 确认使用超 5 类或 6 类网线将相机与交换机或者网卡正常连接。
- 4. 使用包装中自带的电源适配器给设备供电。

## <span id="page-11-2"></span>3.2 软件安装

设备中的工业相机可通过 MVS 客户端或读码平台进行连接,均支持 Windows XP/7/10 32/64bit 操作系统上。MVS 客户端主要用于调试相机图像和相关参数,读码平台主要 用于识别条码,设置条码相关过滤规则等。

相关软件获取方式如下:

- MVS 客户端: 请从海康机器人官网 ([www.hikrobotics.com](http://www.hikrobotics.com/)), 进入"机器视觉" > "服务支持">"下载中心">"软件"下载。
- 读码平台:请联系我司技术支持获取。

#### <span id="page-11-3"></span>3.2.1 MVS 客户端安装

1. 双击 MVS 客户端安装包,进入安装选择界面,选择需要安装的语言,单击"下一步", 如图 [3-1](#page-12-0) 所示。

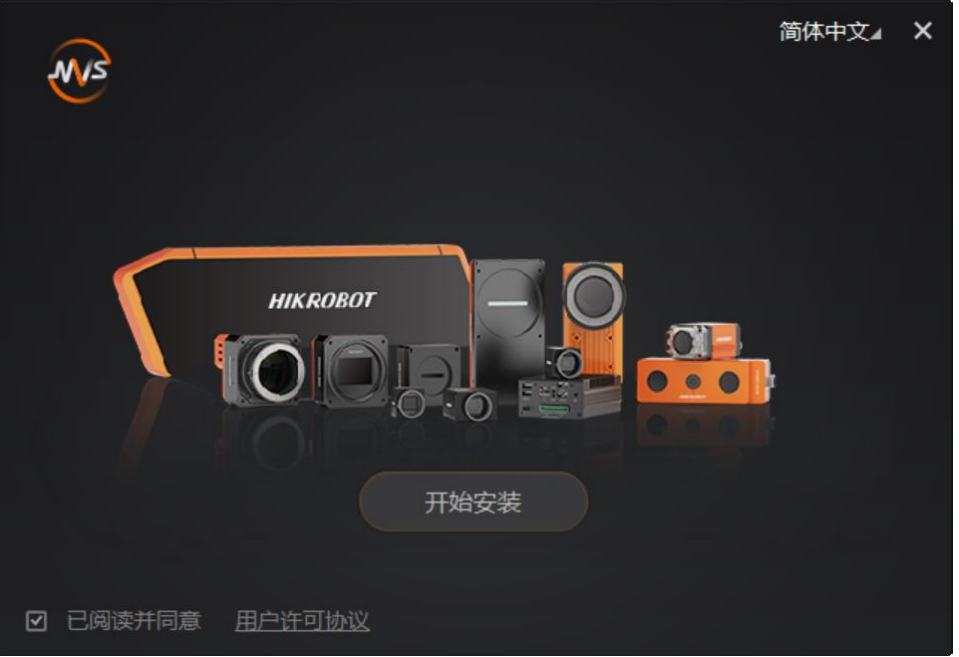

图3-1 MVS 安装界面

<span id="page-12-0"></span>2. 设置软件安装的路径、驱动以及其他功能,并单击"下一步"开始安装,如图 [3-2](#page-12-1) 所 示。

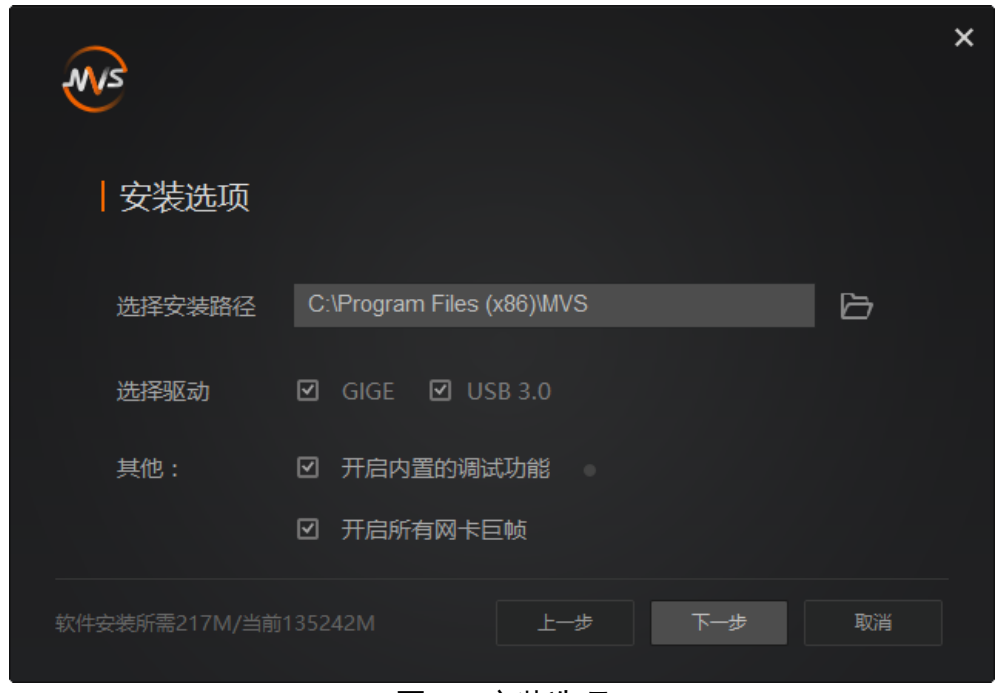

图3-2 安装选项

<span id="page-12-1"></span>山说明

本文基于 3.0.1 版本 MVS 客户端编写。若使用其他版本客户端,软件界面可能与本手 册截图有差异,请以实际显示为准。

## <span id="page-13-0"></span>3.2.2 读码平台安装

1. 双击读码平台.exe, 单击"开始安装", 如图 [3-3](#page-13-1) 所示。

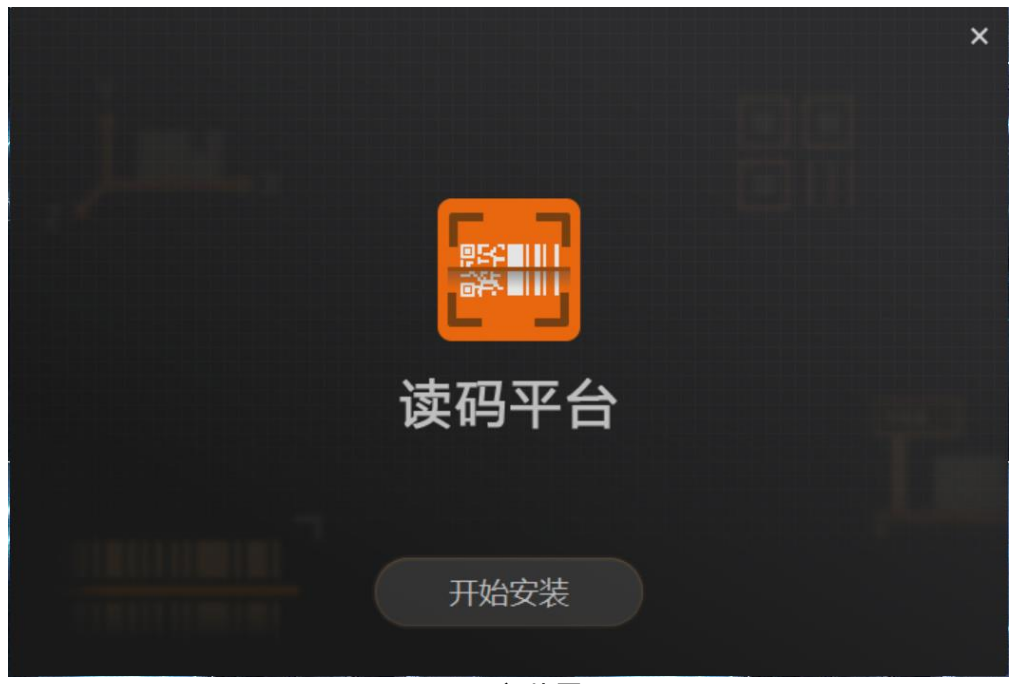

图3-3 安装界面

<span id="page-13-1"></span>2. 确保"已阅读并同意软件协议"已勾选,单击"下一步", 如图 [3-4](#page-13-2) 所示。

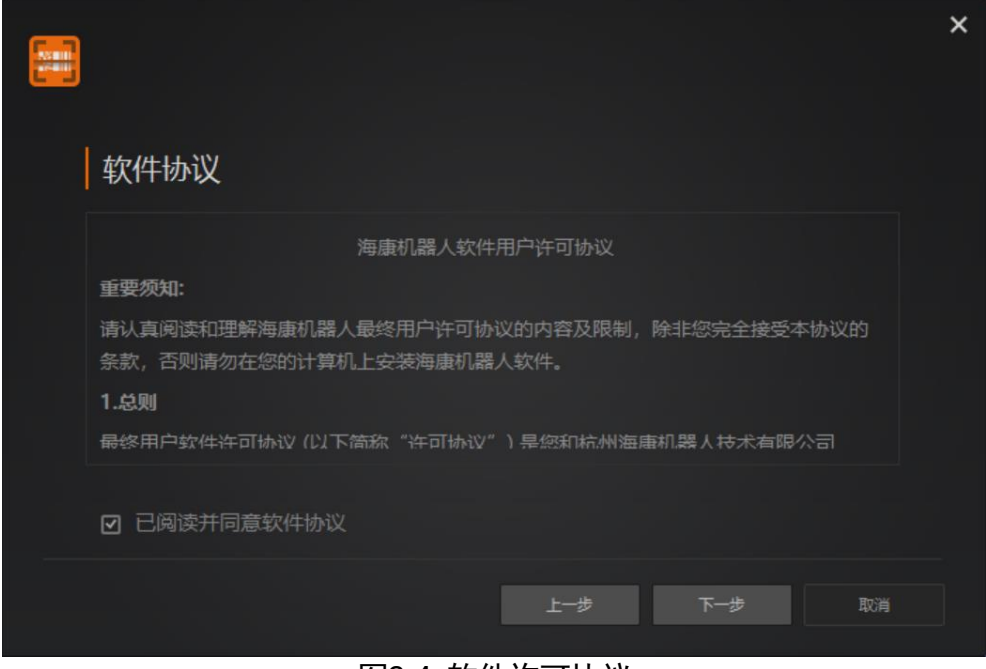

图3-4 软件许可协议

<span id="page-13-2"></span>3. 单击 二选择安装路径,单击"下一步"。

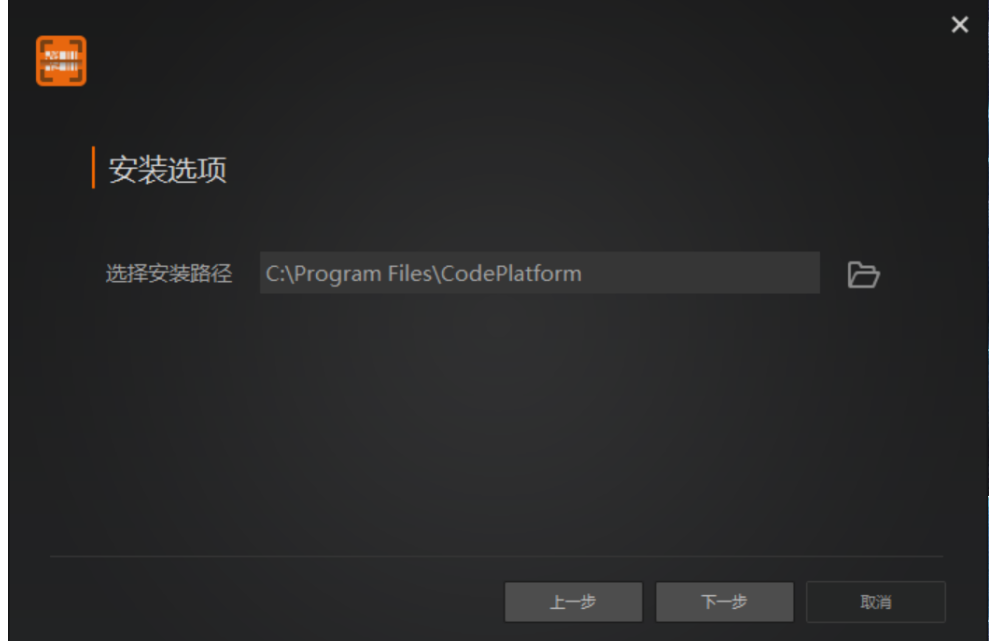

图3-5 选择安装路径

4. 等待软件安装,单击"安装完成",软件已安装。 可根据实际需要勾选"完成后打开软件"。

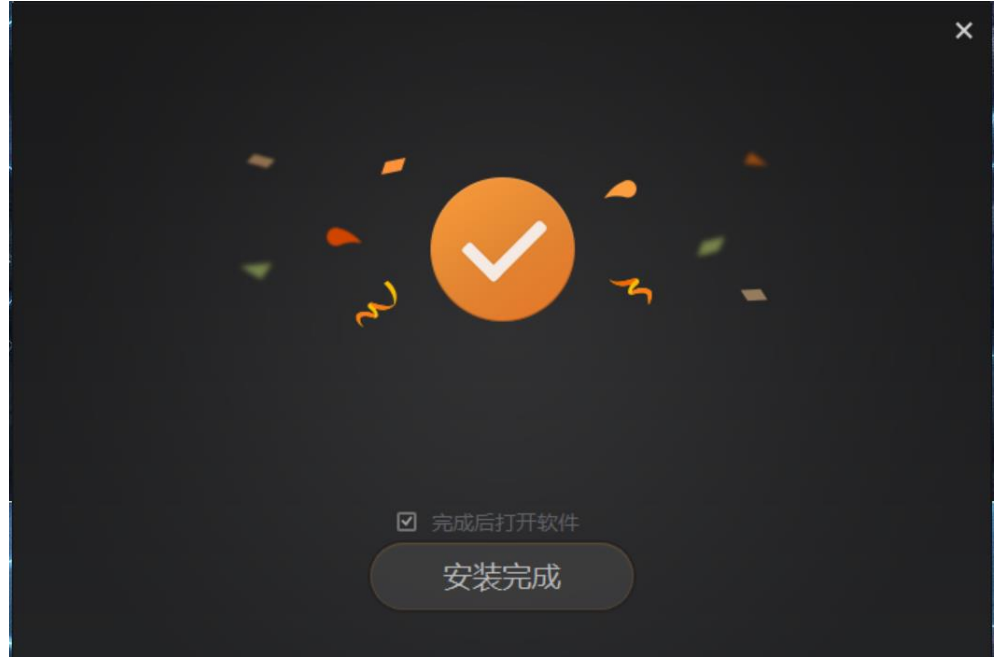

图3-6 软件安装完成

## <span id="page-14-0"></span>3.3 关闭防火墙

为保证客户端正常运行及图像传输稳定性,在使用客户端软件前,请关闭系统防火墙。

步骤如下:

- 1. 打开系统防火墙。
	- Windows XP: 依次点击"开始">"控制面板">"安全中心">"防火墙"
	- Windows 7: 依次点击"开始"> "控制面板"> "Windows 防火墙"> "打开或关 闭 Windows 防火墙"
	- Windows 10: 依次单击"开始" > "Windows 系统" > "控制面板" > "Windows Defender 防火墙" > "启用或关闭 Windows Defender 防火墙"

自说明

若控制面板中无法找到防火墙的内容,请切换当前窗口的查看方式为小图标形式。

2. 在自定义设置界面中, 选择关闭防火墙的对应选项, 并单击"确定"即可。

## <span id="page-15-0"></span>3.4 环境配置

#### <span id="page-15-1"></span>3.4.1 本地网络设置

在客户端软件安装之前,需对本地网络进行设置。

1. 依次打开电脑上的"控制面板">"网络和 Internet"> "网络和共享中心"> "更改 适配器配置",选择对应的网卡,将网卡配置成自动获得 IP 地址或手动分配与相机同 一网段地址,如图 [3-7](#page-15-2) 所示。

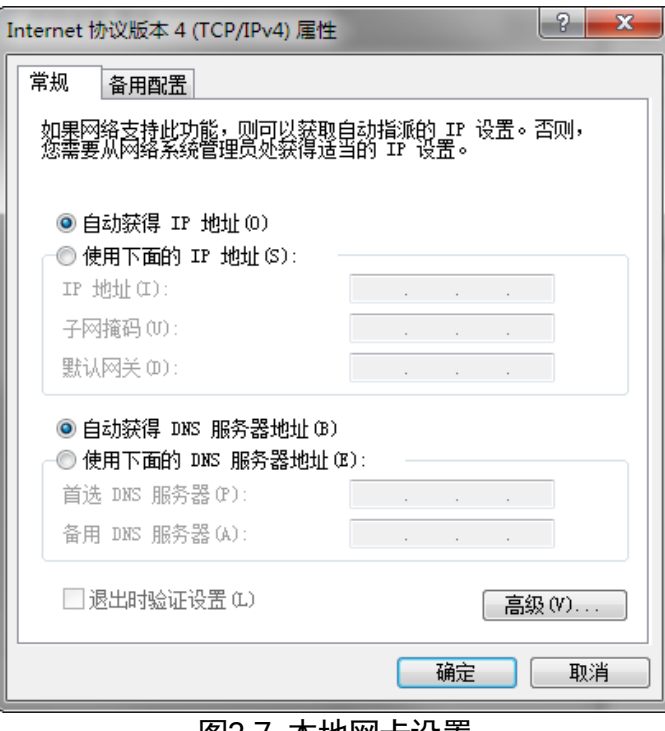

<span id="page-15-2"></span>图3-7 本地网卡设置

2. 依次单击"控制面板">"硬件和声音">"设备管理器">"网络适配器",选中相应 的网卡,打开属性中的高级菜单,本地网卡大型数据帧设置为 9014 字节,传输缓冲 区和接收缓冲区设为 2048, 中断节流率设置为极值, 如图 [3-8](#page-16-1) 所示。

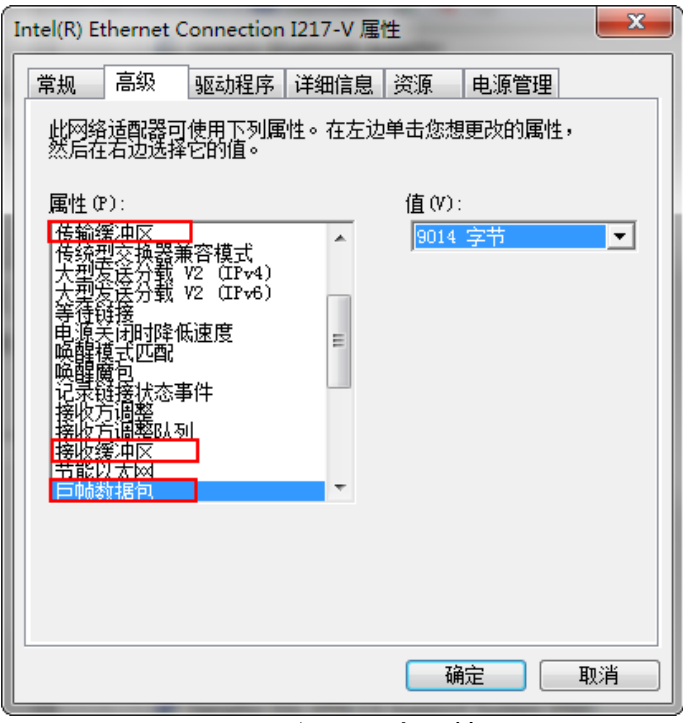

图3-8 设置网卡巨帧

## <span id="page-16-1"></span><span id="page-16-0"></span>3.4.2 相机 IP 设置

通过 MVS 客户端查看设备状态是否为可用状态。若为可用状态, 则无需设置相机 IP; 若为不可用状态,则需要设置相机 IP。

设置方式如下:

- 1. 进入修改 IP 地址: MVS 客户端有多种方式进入"修改 IP 地址"窗口。
	- 双击设备列表中不可用状态的相机;
	- 选中设备列表的相机, 右键单击选择"修改 IP";
	- 通过 IP 配置工具中勾选设备并选择"修改 IP"。
- 2. 根据提示修改相机 IP 地址使设备可达, 如图 [3-9](#page-17-0) 所示。

<span id="page-17-0"></span>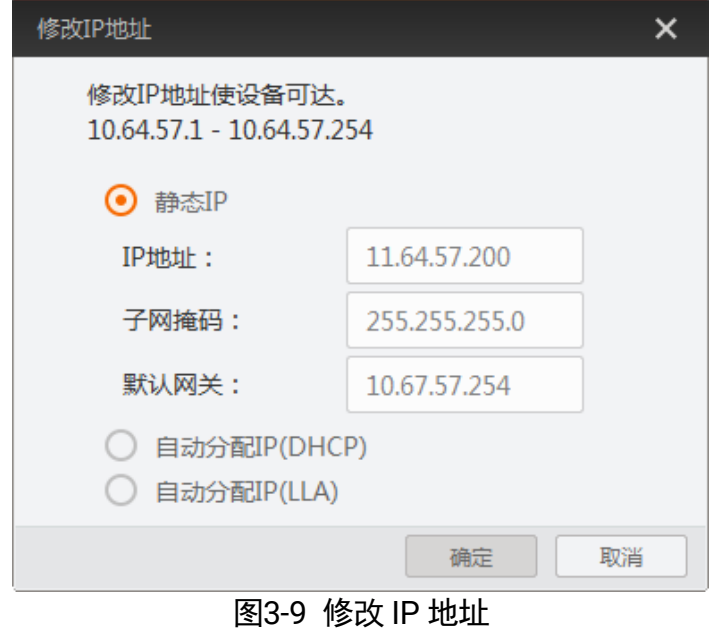

# 第4章 I/O 电气特性与接线

## <span id="page-18-1"></span><span id="page-18-0"></span>4.1 I/O 电气特性

<span id="page-18-2"></span>4.1.1 Line 0 光耦隔离输入

套件的 I/O 信号中 Line 0 为光耦隔离输入, 内部电路如图 [4-1](#page-18-3) 所示。

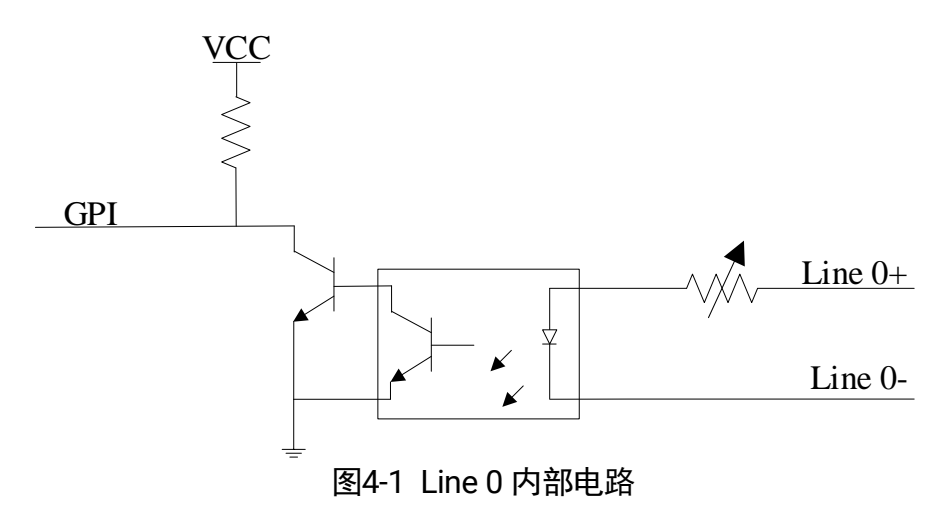

<span id="page-18-3"></span>Line 0 的最大输入电流为 25 mA。

光耦隔离输入的逻辑电平如图 [4-2](#page-18-4) 所示, 电气特性请见表 [4-1](#page-19-1)。

<span id="page-18-4"></span>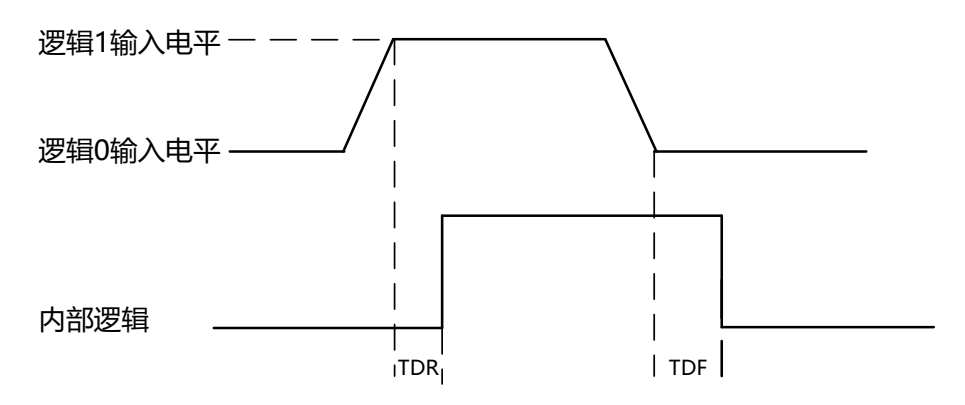

图4-2 Line0 输入逻辑电平

<span id="page-19-1"></span>

| 参数名称    | 参数符号 | 参数值                  |  |  |
|---------|------|----------------------|--|--|
| 输入逻辑低电平 | VL   | $0 \sim 0.8$ VDC     |  |  |
| 输入逻辑高电平 | VH   | $3.3 \sim 24$ VDC    |  |  |
| 输入上升延迟  | TDR  | $0.8 - 1.1$ µs       |  |  |
| 输入下降延迟  | TDF  | $18 \sim 22 \,\mu s$ |  |  |

表4-1 Line0 输入由气特性

日说明

- 输入电平在 0.9V 至 3.2V 之间电路状态不稳定, 请尽量避免输入电压在此区间。
- 测试条件为高电平 5V、低电平 0V、1KHz 信号源输入。
- **击穿电压为 30V, 请保持电压稳定。**

#### <span id="page-19-0"></span>4.1.2 Line 2 双向 I/O 电路

套件的 I/O 信号中 Line 2 为双向 IO, 可作为输入信号使用, 也可作为输出信号使用。内 部电路如图 [4-3](#page-19-2) 所示。

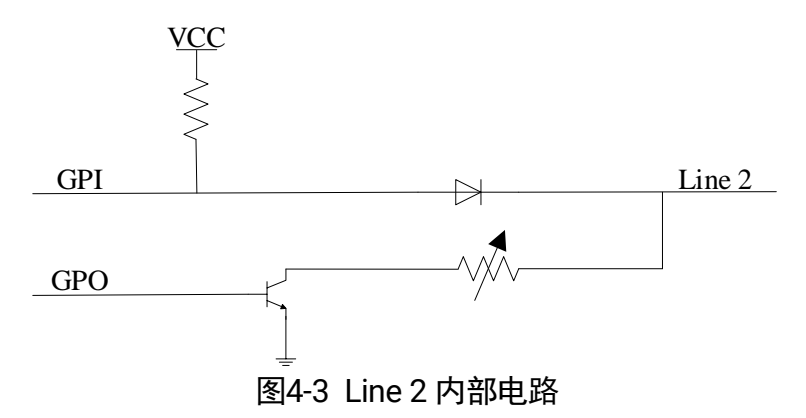

#### <span id="page-19-2"></span>Line 2 配置成输入信号

接入 100Ω 电阻, 5V 电压情况下, Line 2 配置为输出的逻辑电平如图 [4-4](#page-20-0) 所示, 电气特 性请见表 [4-2](#page-20-1)。

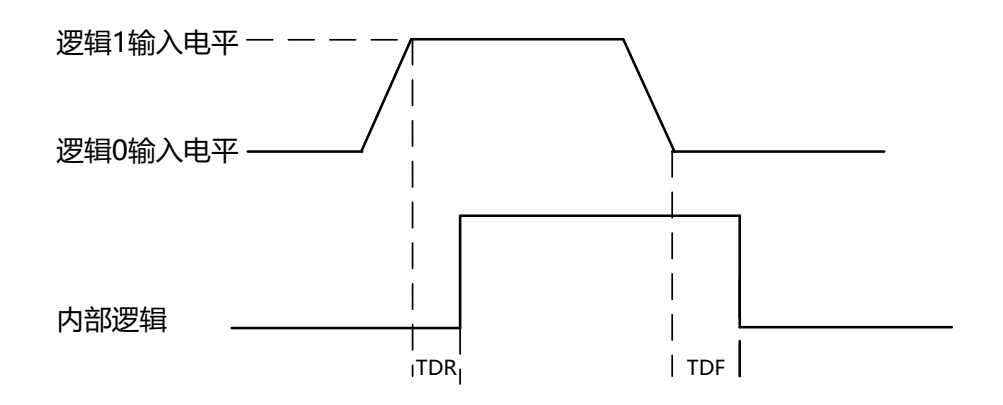

图4-4 输入逻辑电平

<span id="page-20-1"></span><span id="page-20-0"></span>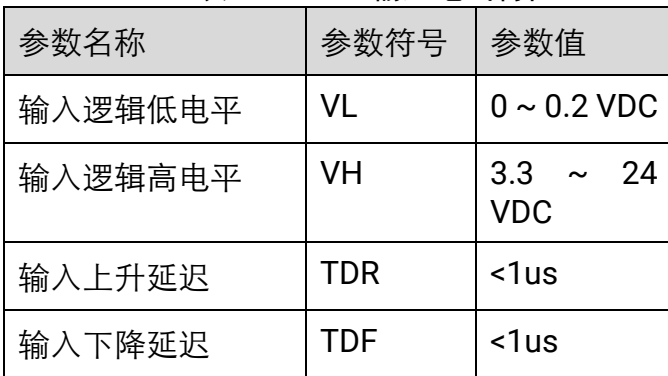

表4-2 Line2 输入电气特性

日说明

- **输入电平在 0.3V 至 3.2V 之间电路状态不稳定, 请尽量避免输入电压在此区间。**
- **击穿电压为 30V, 请保持电压稳定。**
- 为防止 GPIO 管脚损坏, 请先连接地管脚 GND, 然后再向 Line 2 管脚输入电压。

#### Line 2 配置成输出信号

允许经过此管脚的最大电流为 25mA,输出阻抗为 40Ω。

外部电压,电阻和输出低电平之间的关系请见表 [4-3](#page-21-2)。

<span id="page-21-2"></span>

| 外部电压 | 外部电阻       | VL (GPIO2) |  |  |
|------|------------|------------|--|--|
| 3.3V | $1K\Omega$ | 138mV      |  |  |
| 5V   | $1K\Omega$ | 195mV      |  |  |
| 12V  | $1K\Omega$ | 425mV      |  |  |
| 24V  | $1K\Omega$ | 840mV      |  |  |

表4-3 输出逻辑低电平参数

外部 1KΩ 电阻上拉至 5V 情况下, GPIO2 配置为输出的逻辑电平如图 [4-5](#page-21-3) 所示, 电气特 性请见表 [4-4](#page-21-4)。

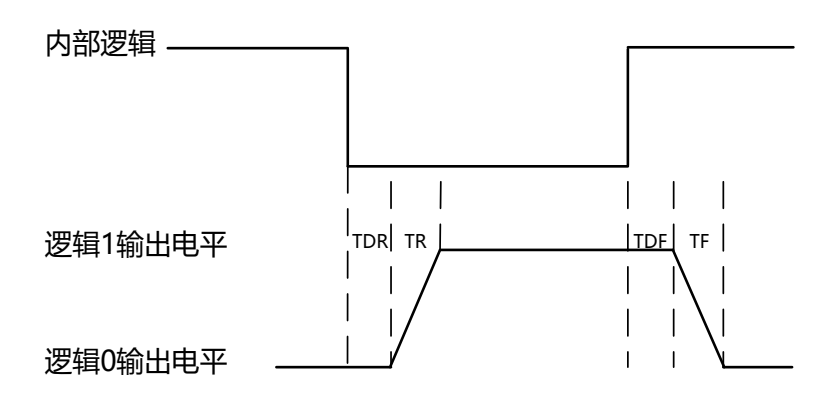

图4-5 输出逻辑电平

<span id="page-21-4"></span><span id="page-21-3"></span>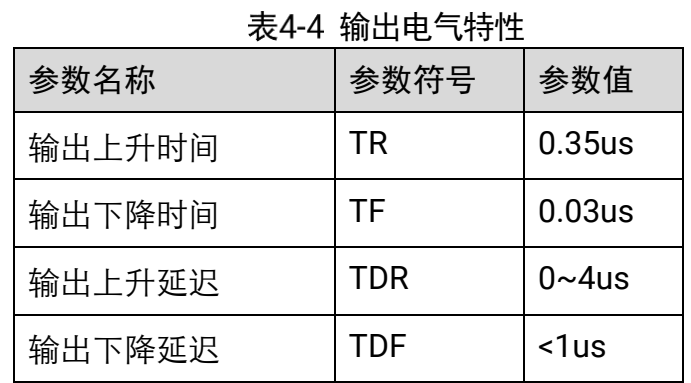

## <span id="page-21-0"></span>4.2 I/O 接线

#### <span id="page-21-1"></span>4.2.1 Line 0 接线图

Line 0 的最大输入电流为 25 mA。输入逻辑低电平为 0~0.8 VDC, 输入逻辑高电平为 3.3~24VDC。

自说明

输入电平在 0.9V~3.2V 之间电路状态不稳定,请尽量避免输入电压在此区间。

设备使用 Line 0 作为硬件触发的信号源时, 输入信号的外部设备不同, 接线有所不同。

● 输入信号为 PNP 设备

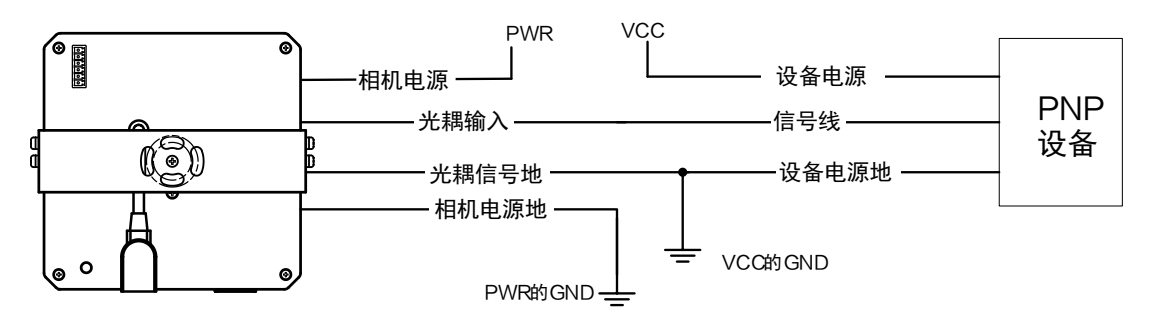

图4-6 Line 0 接 PNP 设备

● 输入信号为 NPN 设备

- 若 NPN 设备的 VCC 为 24 V, 推荐使用 4.7 KΩ的上拉电阻。

- 若 NPN 设备的 VCC 为 12 V, 推荐使用 1 KΩ的上拉电阻。

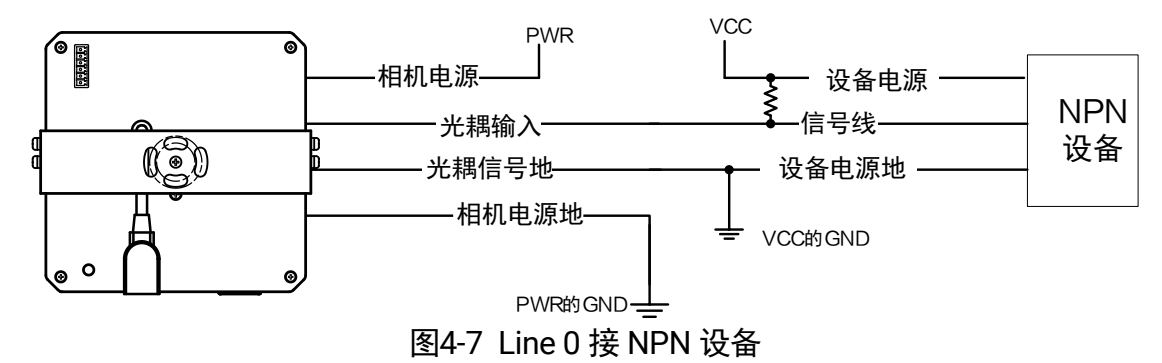

● 输入信号为开关

若开关的 VCC 为 24 V, 建议串联一个 1 ~ 4.7 KΩ的电阻, 用于保护电路。

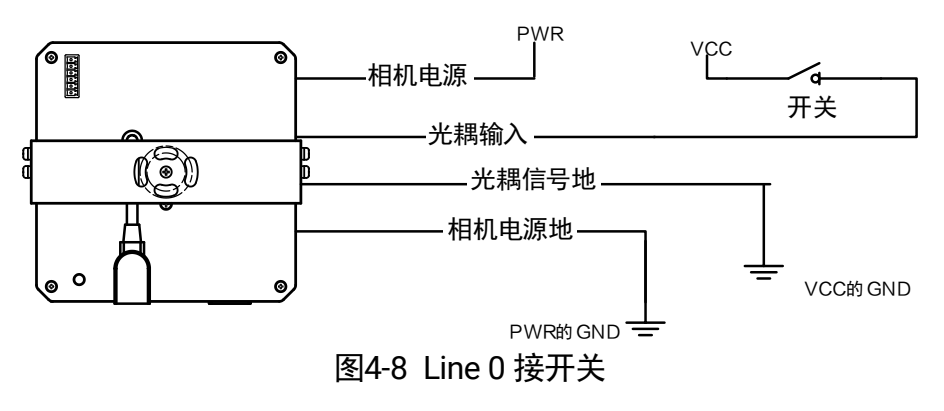

#### <span id="page-23-0"></span>4.2.2 Line 2 接线图

Line 2 为双向 I/O, 可作为输入信号使用, 也可作为输出信号使用。

#### Line2 配置成输入信号

Line 2 输入逻辑低电平为 0~0.2 VDC, 输入逻辑高电平为 3.3~24 VDC。

山说明

输入电平在 0.3 ~3.2 V 之间电路状态不稳定,请尽量避免输入电压在此区间。

设备使用 Line 2 作为硬件触发的信号源时, 输入信号的外部设备不同, 接线有所不同。

输入信号为 PNP 设备

推荐使用 330 Ω的下拉电阻。

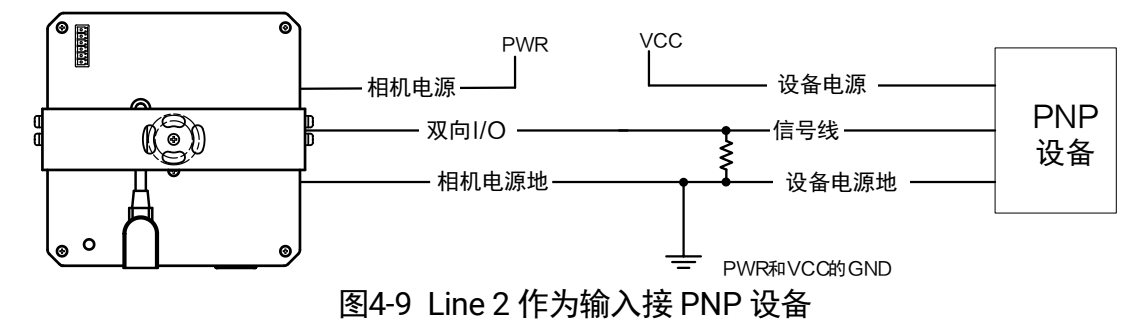

● 输入信号为 NPN 设备

- 若 NPN 设备的 VCC 为 24 V, 推荐使用 4.7 KΩ的上拉电阻。

- 若 NPN 设备的 VCC 为 12 V, 推荐使用 1 KΩ的上拉电阻。

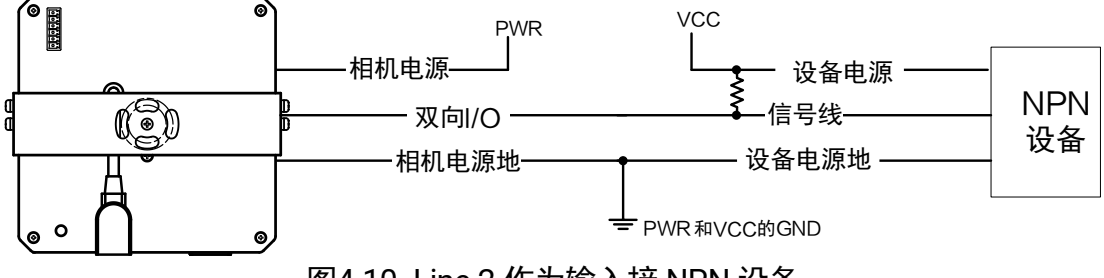

图4-10 Line 2 作为输入接 NPN 设备

输入信号为开关

开关量可提供低电平以实现 Line 2 触发。

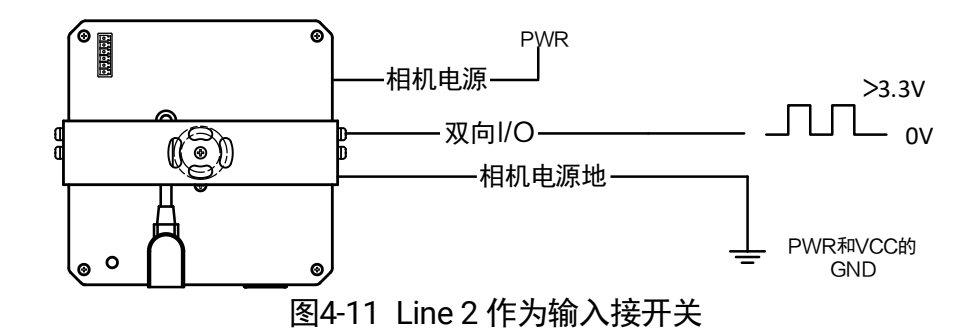

#### Line2 配置成输出信号

允许经过此管脚的最大电流为 25 mA,输出阻抗为 40 Ω。

外部 1 KΩ 电阻上拉至 5 V 情况下, Line 2 配置为输出的逻辑低电平为 192 mV, 输出逻 辑高电平为 4.75V。

设备使用 Line 2 作为输出信号时, 连接的外部设备不同, 接线有所不同。

● 外部为 PNP 设备

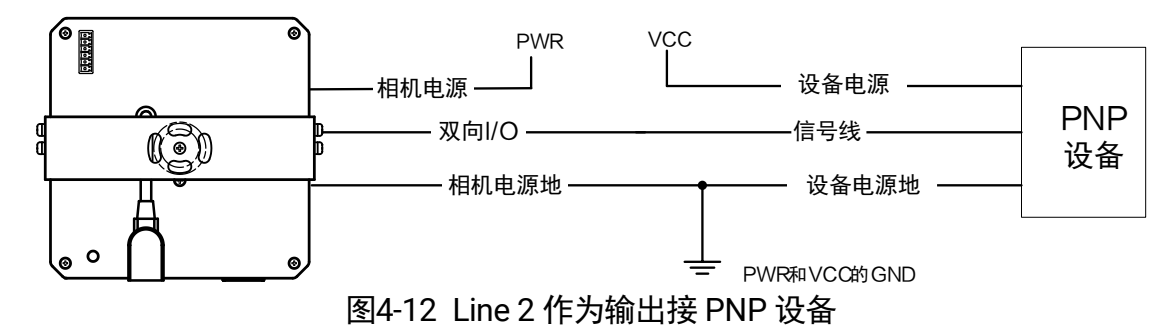

● 外部为 NPN 设备

- 若 NPN 设备的 VCC 为 24 V, 推荐使用 4.7 KΩ的上拉电阻。

- 若 NPN 设备的 VCC 为 12 V, 推荐使用 1 KΩ的上拉电阻。

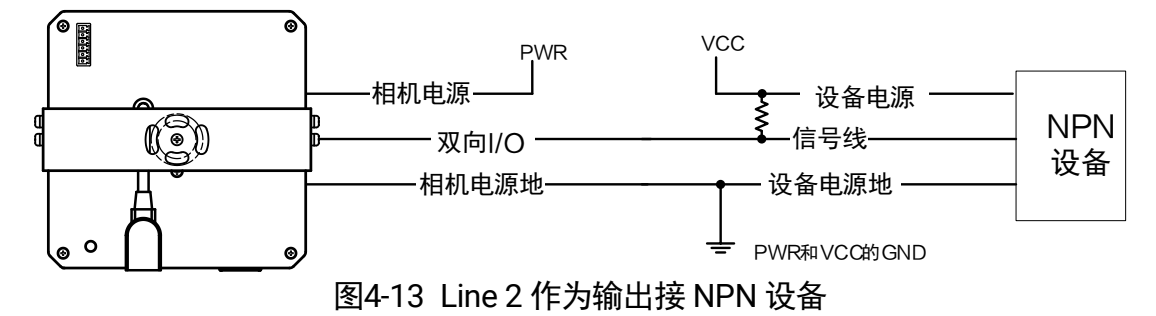

# 第5章 图像调试

## <span id="page-25-1"></span><span id="page-25-0"></span>5.1 MVS 图像调试

MVS 客户端可对工业相机显示的图像进行调试。

- 1. 打开 MVS 客户端,连接相机。
- 2. 展开 *Image Format Control* 属性,在 *Pixel Format* 参数下拉选择像素格式。 不同像素格式对应的像素位数有所差别,请见表 [5-1](#page-25-2)。

山湖

<span id="page-25-2"></span>不同型号相机支持的像素格式有所差别,请以实际设备为准。

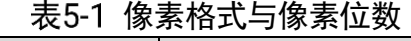

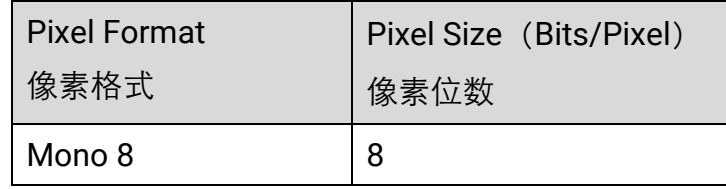

 $3. \overline{A}$ 击 $\overline{O}$ 预览图像, 如图 [5-1](#page-25-3) 所示。

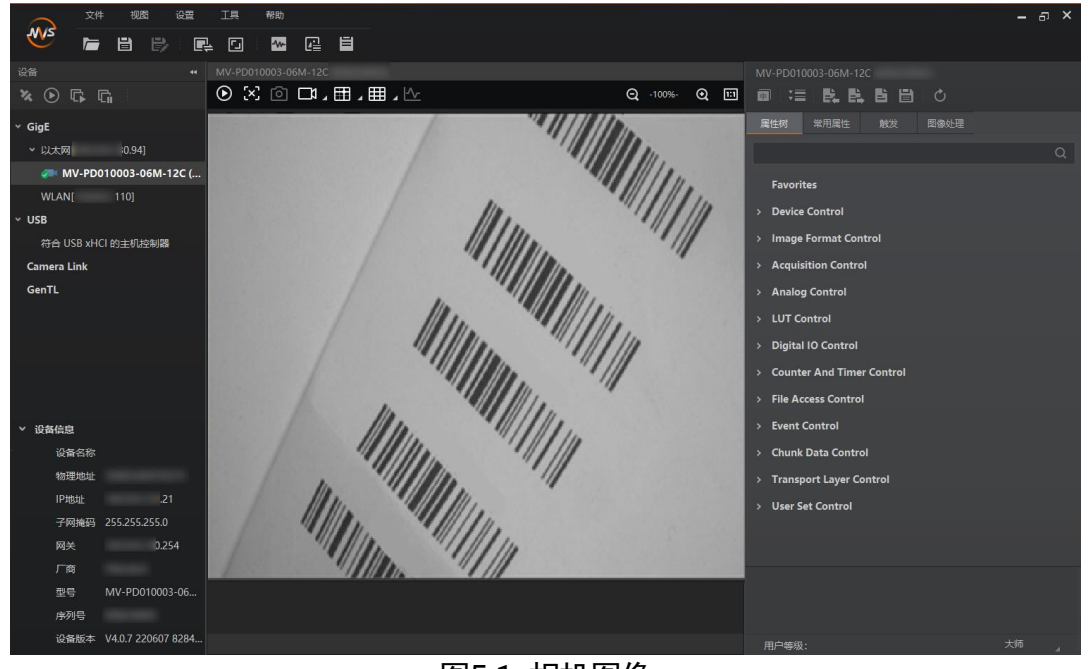

图5-1 相机图像

<span id="page-25-3"></span>4. 为确保相机画面亮度适中,需要设置相机的帧率、曝光时间和增益,具体设置方法如 下:

帧率设置:找到 *Acquisition Control* 属性下的 *Acquisition Frame Rate* 参数,设置 帧率值,并开启 *Acquisition Frame Rate Control Enable* 参数,即使能帧率控制, 如图 [5-2](#page-26-0) 所示。

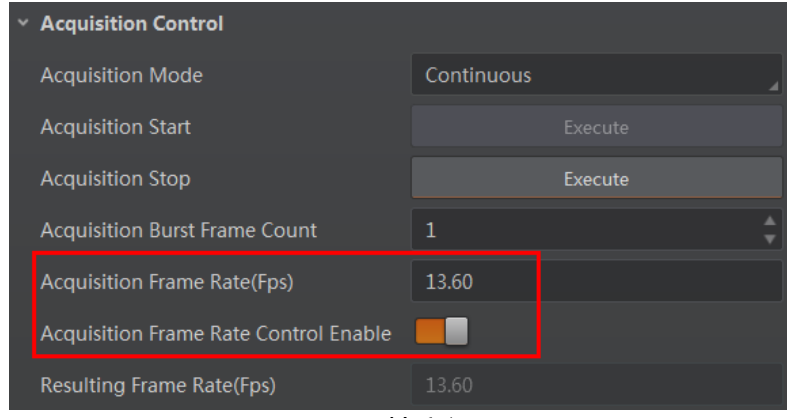

图5-2 帧率设置

<span id="page-26-0"></span>曝光设置:曝光分为手动、一次自动和连续自动三种模式,根据使用需求,推荐使 用手动模式。找到 *Acquisition Control* 属性下的 *Exposure Auto* 参数,下拉选择 *Off*;通过 *Exposure Time* 参数手动设置曝光时间,如图 [5-3](#page-26-1) 所示。

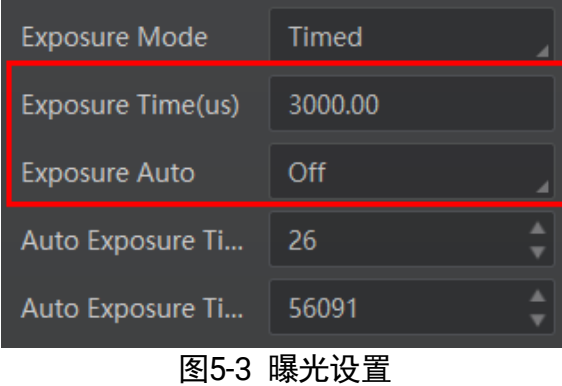

<span id="page-26-2"></span><span id="page-26-1"></span>增益设置:增益分为手动、一次自动和连续自动三种模式,根据使用需求,推荐使 用手动模式。找到 *Analog Control* 属性下的 *Gain Auto* 参数,下拉选择 *Off*;通过 Gain 参数手动设置增益值, 如图 [5-4](#page-26-2) 所示。

|                           | <b>Analog Control</b> |       |  |  |  |
|---------------------------|-----------------------|-------|--|--|--|
|                           | Gain(dB)              | 10.00 |  |  |  |
|                           | Gain Auto             | Off   |  |  |  |
|                           | Auto Gain Lower       | 0.00  |  |  |  |
|                           | Auto Gain Upper       | 23.98 |  |  |  |
| <i>ᅟ</i> ᆝᄴᅩᅛᄀᆓ<br>-<br>. |                       |       |  |  |  |

图5-4 增益设置

光源亮度设置:找到 *Analog Control* 属性下的 *LightBrightness* 参数可设置补光灯 亮度值,如图 [5-5](#page-27-0) 所示。设备取流时,光源按照设置的亮度值进行照明;停止取流 时,光源关闭。

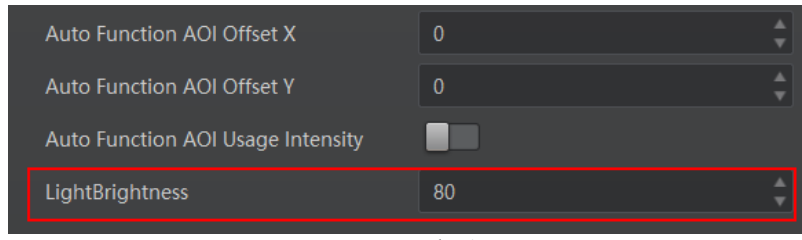

图5-5 光源亮度设置

<span id="page-27-0"></span>5. 为提高设备读码率,可通过相机的 Gamma 适当提升图像对比度。Gamma 值在 0.5~1 之间, 图像暗处亮度提升; Gamma 值在 1~4 之间, 图像暗处亮度下降。

找到 *Analog Control* 属性下的 *Gamma* 和 *Gamma Enable* 参数,开启 *Gamma Enable* 参数,设置 *Gamma* 值,默认为 0.7,如图 [5-6](#page-27-1) 所示。

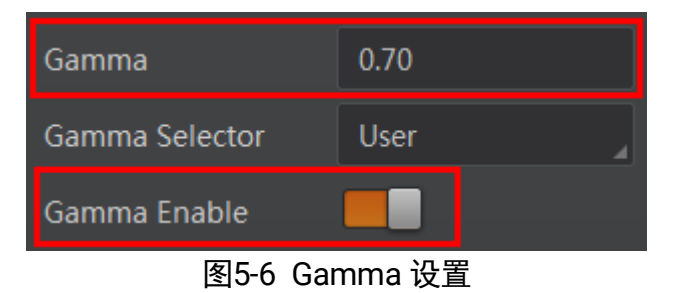

<span id="page-27-1"></span>6. 为避免相机出现丢包,可通过设置相机的数据包延时改善。相机连接但不预览的情况 下,找到 *Transport Layer Control* 属性下的 *GEV SCPD* 参数进行设置,如图 [5-7](#page-27-2) 所 示。

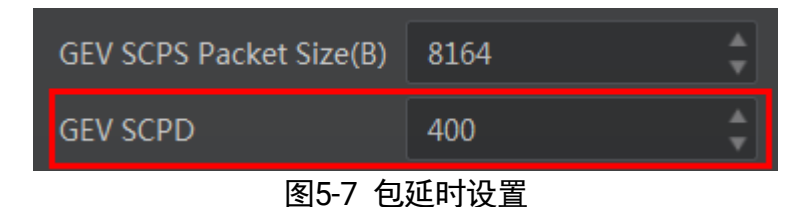

- <span id="page-27-2"></span>7. 通过 *User Set Control* 属性保存设置的参数,并设置为默认启动参数。具体设置方法 如下:
	- 保存参数:找到 *User Set Control* 属性,*User Set Selector* 参数下拉选择一组用户 参数,单击 User Set Save 处的 Execute, 将当前参数保存到选择的用户参数中, 如 图 [5-8](#page-28-1) 所示。

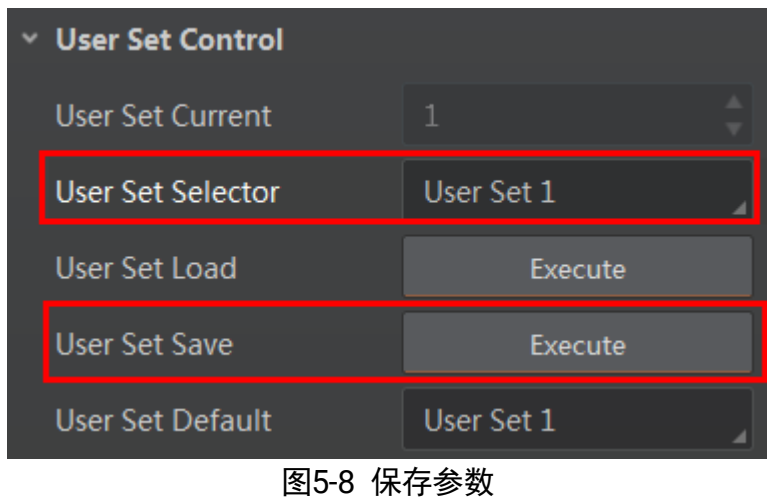

<span id="page-28-1"></span>设置默认参数:找到 *User Set Control* 属性,*User Set Default* 下拉选择需要启动 的参数组,设置为相机默认启动参数,如图 [5-9](#page-28-2) 所示。

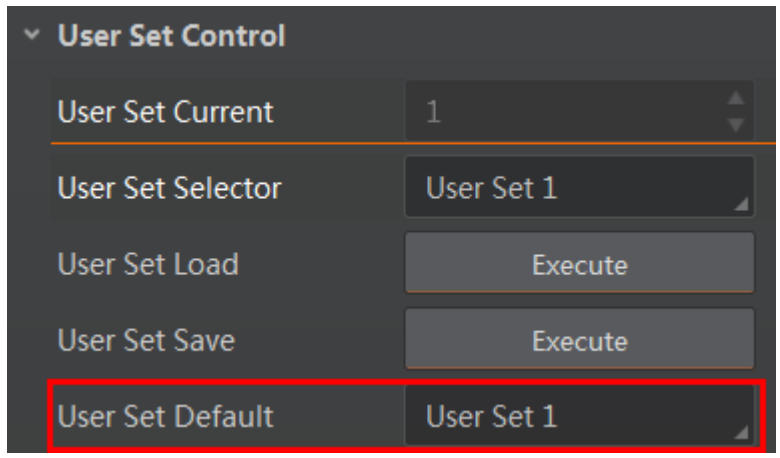

图5-9 设置相机默认加载参数

- <span id="page-28-2"></span>8. 为避免后续重新设置相机属性,可对相机属性进行导入/导出操作。具体设置方法如 下:
	- -导入属性:单击 二后,在加载属性窗口中选择需要加载属性的文件。
	- 导出属性: 单击 五后, 在保存属性窗口中选择文件保存的路径。

自说明

- 只有同型号相机的参数可进行导入属性的操作。
- 不同版本 MVS 客户端导入/导出属性功能有所差别, 具体请参考 MVS 客户端用户 手册。

## <span id="page-28-0"></span>5.2 读码平台图像调试

读码平台可对工业相机显示的图像进行调试。

- 1. 打开读码平台,选择任意方案进入主界面。
- 2. 单击主界面界面上方的"软件配置 > 系统配置 > 相机配置"。
- 3. 单击工业读码相机后的十, 添加需调试的相机型号, 如图 [5-10](#page-29-0) 所示。

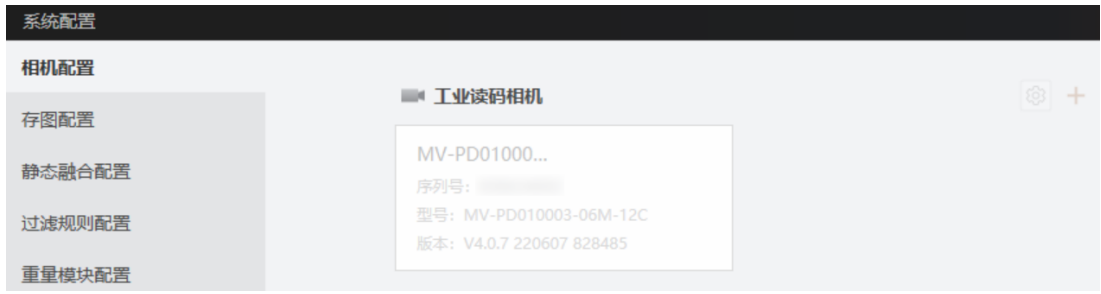

图5-10 添加相机

<span id="page-29-0"></span>4. 单击<sup>38</sup>, 选择"相机参数", 参数设置请见表 [5-2](#page-29-1), 相机参数如图 [5-11](#page-30-0) 所示。

## 山说明

<span id="page-29-1"></span>不同型号的设备参数值不同,请以实际设备为准。

| 参数       | 参数说明                                                          |  |  |
|----------|---------------------------------------------------------------|--|--|
| 全景使能     | 开启全景使能后,相机可作为全景相机拍摄全景图。                                       |  |  |
| 像素格式     | 目前仅支持 Mono8 格式。                                               |  |  |
| 帧率       | 可设置相机的采集帧率。                                                   |  |  |
| 曝光模式     | 根据实际需求,可选择 Off (手动曝光)、Once (一次曝光)<br>以及 Continuous(连续曝光)模式。   |  |  |
| 曝光时间(µs) | 曝光模式选择 off (手动曝光) 时,可根据需要设置曝光时间。                              |  |  |
| 增益模式     | 根据实际需求,可选择 Off(手动增益)、Once(一次自动增<br>益)以及 Continuous(连续自动增益)模式。 |  |  |
| 增益值      | 增益模式选择 off(手动增益)时,可根据需要设置增益值大<br>小。                           |  |  |
| gamma 使能 | 根据实际需求选择是否开启 gamma 使能。                                        |  |  |
| gamma 值  | 开启 Gamma 使能后, 根据需要设置 gamma 值。                                 |  |  |
| 拍照延迟     | 该参数仅全景工业相机支持设置,可以根据需要设置延迟拍<br>照的时间。                           |  |  |

表5-2 相机参数设置

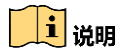

确保查看预览图像亮度合适,可根据现场亮度情况适当调整参数。

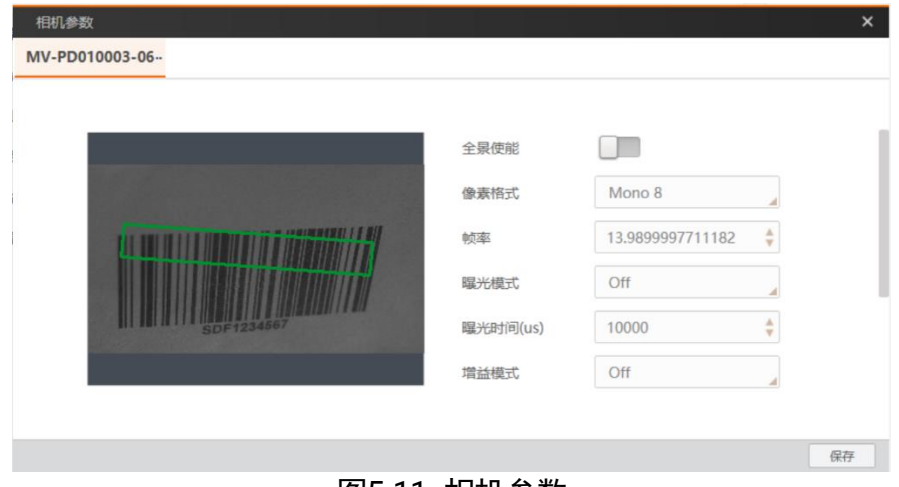

图5-11 相机参数

<span id="page-30-0"></span>5. 单击"保存", 保存设置的相机参数。

6. 单击<sup>®</sup>, 选择"算法参数", 参数设置请见表 [5-3](#page-30-1), 算法参数如图 [5-12](#page-32-0) 所示。 表5-3 算法参数设置

<span id="page-30-1"></span>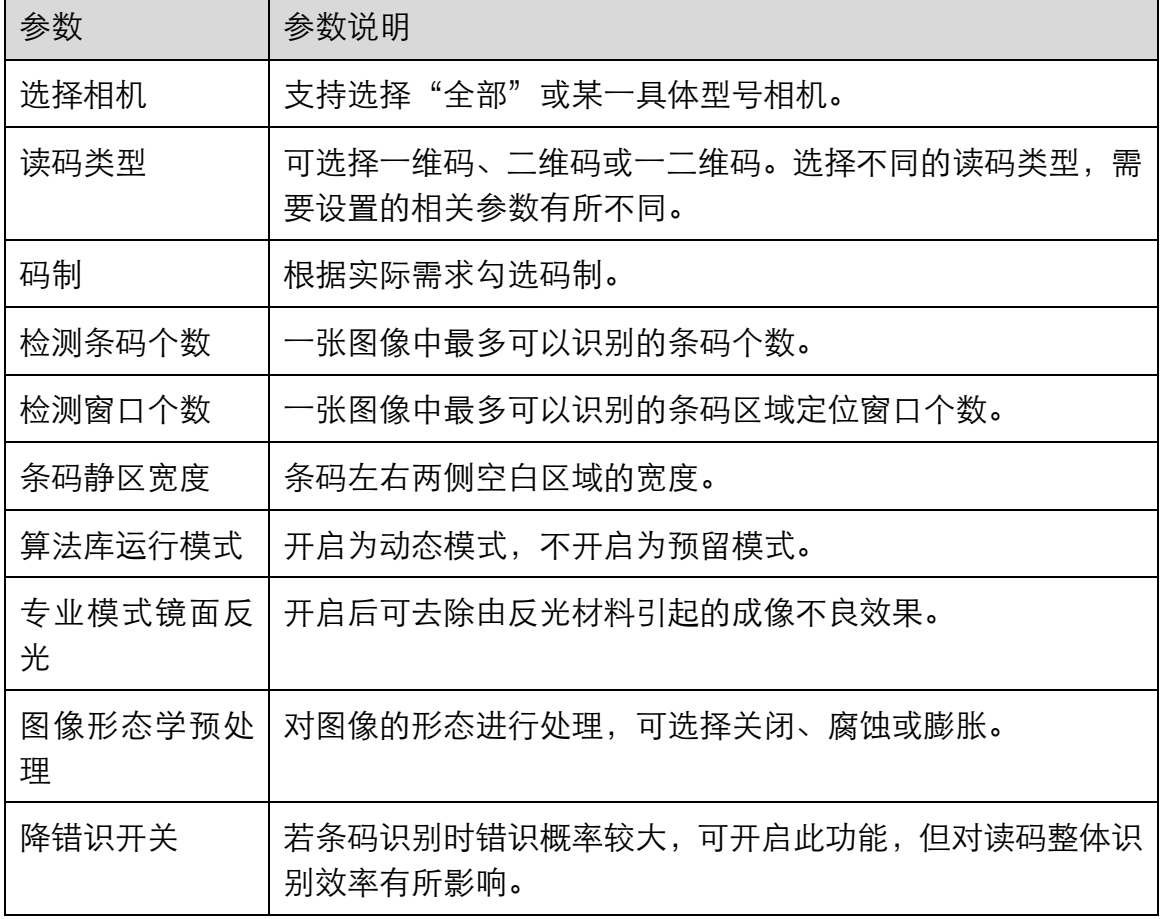

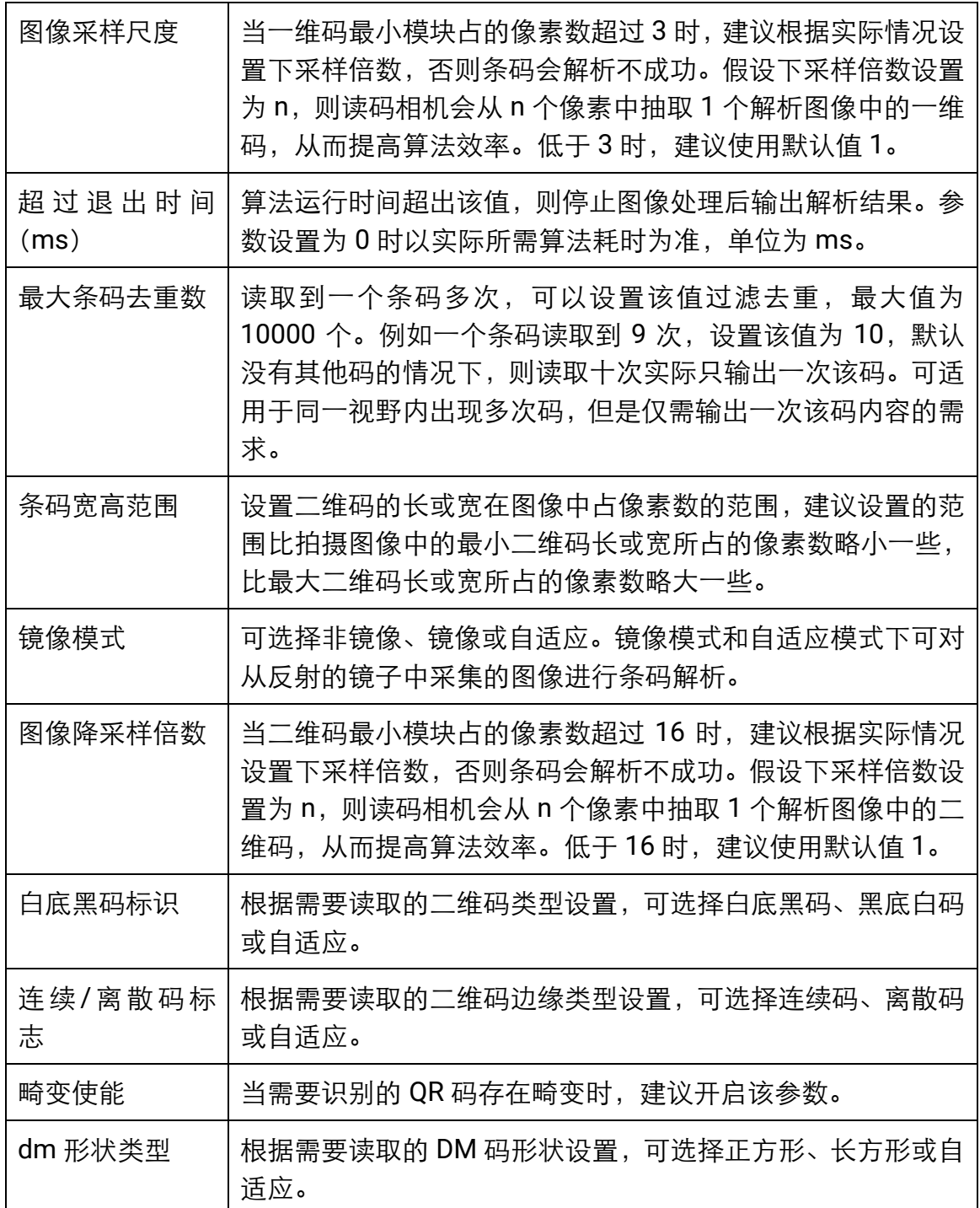

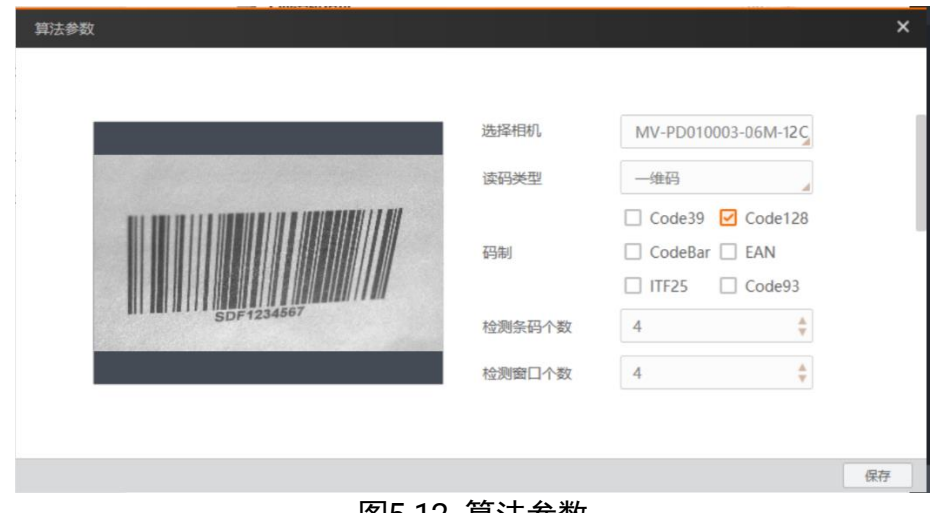

图5-12 算法参数

<span id="page-32-0"></span>7. 单击"保存",保存设置的算法参数。

# 第6章 常见问题

<span id="page-33-0"></span>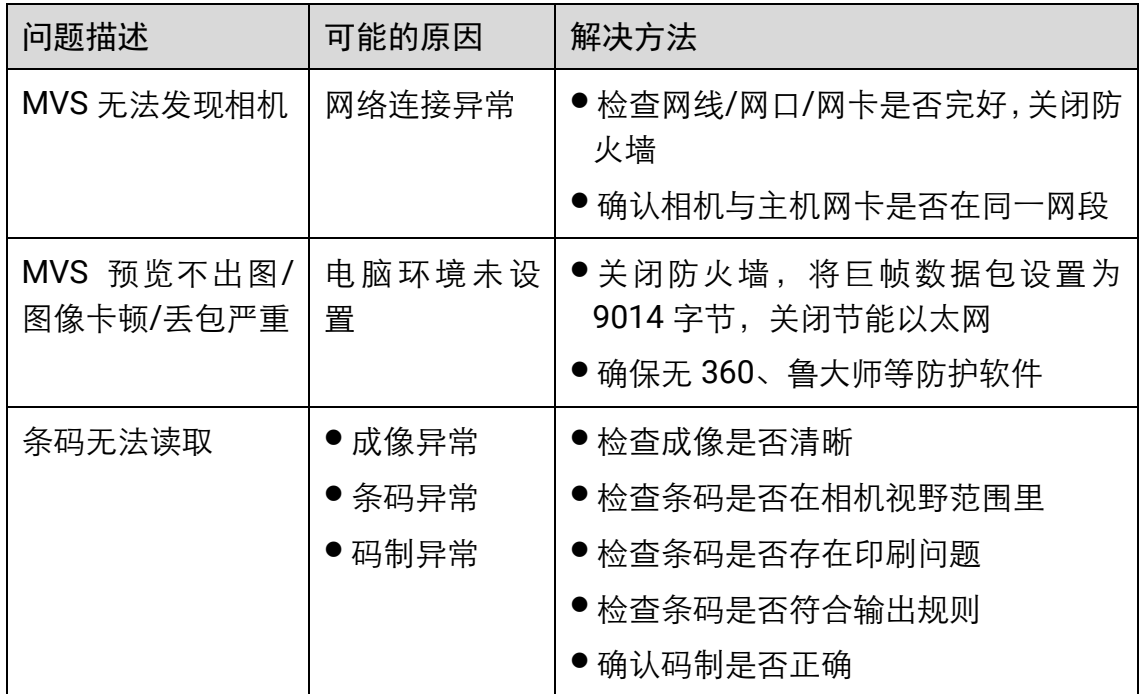

# 第7章 修订记录

<span id="page-34-0"></span>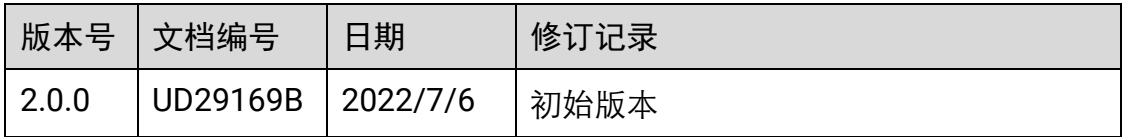

# 第8章 获得支持

<span id="page-35-0"></span>若本手册无法解决您的问题,可联系我们获得支持。

- 官网: 访问 [www.hikrobotics.com](http://www.hikrobotics.com/) 网址查找相关文档或寻求技术服务。
- 热线: 拨打 400-989-7998 热线联系技术人员获取帮助。
- 邮件: 发送邮件至 tech\_support@hikrobotics.com, 支持人员会及时回复。
- V 社区: 扫描二维码进入 V 社区 ([www.v-club.com](http://www.v-club.com/)), 注册/登录后获得服务。

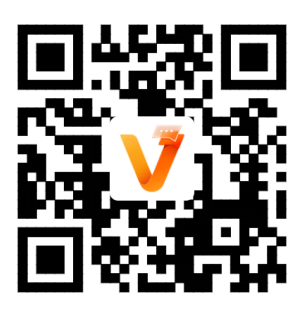

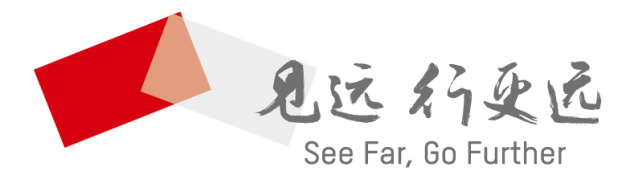

# 抗州海康机器人股份有限公司 │<br>HANGZHOU HIKROBOT CO.,LTD. │

400-989-7998 www.hikrobotics.com

UD29169B